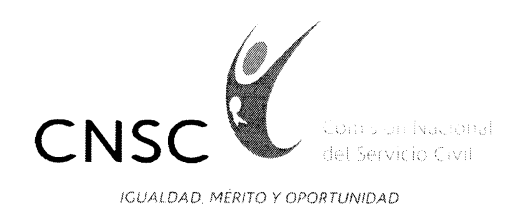

Bogota, D.C., 02 de octubre de 2019

Señor(a): **ANONIMA** 

**ASUNTO:** Respuesta radicado PQR No. 201909230105 del 23 de septiembre de 2019

Cordial Saludo,

La Comisión Nacional del Servicio Civil - CNSC, atendiendo Ia competencia establecida en el artículo 130° de la Constitución Política de Colombia y desarrolladas en los artículos 11° y 12° de Ia Ley 909 de 2004 y demás normas concordantes, en término legal, procede a dar respuesta a su solicitud, Ia cual indica lo siguiente:

"BUENOS 0/AS. HAY CON VOCA TOR/A ACTUALMENTE. SOY PROFES/ONAL RECIENGRADUADA Y QUIERO PARTICIPAR EN ESTAS CONVOCATORIAS PERO EN MI DEPARTAMENTO CESAR, ESTAN LAS OFERTAS PERO NO ESTA PERM/T/DO YA QUE TODAS LAS OPC/ONES APARECEN CON CANDADO , POR FAVOR AGRADEZCO OAR RESPUESTA A M/ DUDA."

Comunicándole, que Ia CNSC ha dispuesto el Sistema de Apoyo para Ia Igualdad, el Mérito y Ia Oportunidad - SIMO, en donde los ciudadanos podrán registrarse y subir la documentación para participar en los concursos de méritos para empleos de carrera administrativa. El registro podrá realizarlo ingresando por el portal web de la Comisión: http://simo.cnsc.gov.co/.

Adicionalmente, este aplicativo permite la consulta de la Oferta Pública de Empleos de Carrera  $-$  OPEC, la verificación del cumplimiento de los requisitos del empleo, asociar sus datos básicos y de contacto, asi como anexar Ia información y documentación correspondiente a su nivel de formación y experiencia entre otros datos, información que una vez registrada podrá actualizar o ampliar en cualquier momento. De esta manera, el ciudadano se registrara una sola vez, sin importar las convocatorias en las que esté o desee participar.

Para ampliar la información puede consultar, la Manual de Usuario Ciudadano - SIMO: http://simo.cnsc.gov.co/cnscwiki/doku.php?id=simo:documentos:manual\_ciudadano#como\_reg<br>istrarse y el tutorial: http://www.youtube.com/embed/yyYvsEGNCik

Los documentos deben ser cargados en formato PDF y con un tamaño máximo de 2MB o 2000KB. Además, tenga en cuenta que cada convocatoria tiene diferentes reglas y condiciones dentro de las etapas del proceso, de ahi Ia importancia de leer el acuerdo; razón por Ia cual, una vez éste se publique, se sugiere leerlo.

Debe tener en cuenta que, es importante leer el Acuerdo de Ia convocatoria ya que en este se encuentra descrito todas las fases del concurso y las reglas para participar.

Ahora bien, las convocatorias 828 a 979 y 982 a 986 de 2018 - Municipios Priorizados para el Posconflicto, Convocatoria 990 a 1131, 1135,1136 de 2019 — Convocatoria Territorial 2019 y Ia **Convocatoria** 1137 **a 1225, 1227 a 1298 y 1300 a 1304 de 2019 Convocatoria Boyacá, Cesar y Magdalena** publicadas se encuentran en **etapa de divulgación, razón por Ia cual aparece** 

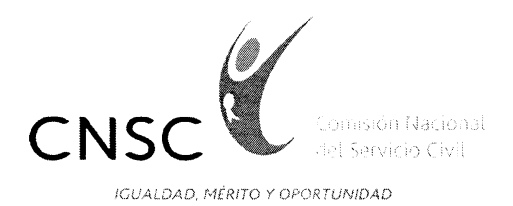

**el icono de candado,** se le sugiere estar muy atento a Ia página web de Ia CNSC a que sea publicada las fechas de inscripciones y venta de derechos de participación, de tal manera que cuando inicie la etapa de inscripciones se habilitara la nube para preinscribirse al empleo de su interés y realizar el pago respectivo para aplicar a la Convocatoria.

Actualmente se encuentran en curso las siguientes convocatorias:

## **CON VOCATORIAS EN DESARROLLO:**

## **1. Convocatoria 624 a 638 de 2018 Sector Defensa**

La Comisión Nacional del Servicio Civil, informa a los interesados que Las inscripciones para el proceso de selección del sector defensa finalizaron el 30 de septiembre de 2019 a las 11:59 pm.

En atención a lo dispuesto en el artículo 2.2.6.10 del Decreto 1083 de 2015 la CNSC amplía el término de inscripciones proceso de selección del Sector Defensa ünicamente para los empleos que finalizada la etapa de inscripciones no contaron con inscritos o que teniéndolos los aspirantes son menos que el número de vacantes ofertadas.

Las inscripciones de aspirantes para estos empleos se podrán hacer a partir de las 2:00 pm del 01 de octubre de 2019 y hasta las 11:59 pm del 09 de noviembre de 2019.

Los interesados en participar en el concurso abierto de méritos deben consultar los Acuerdos que rigen los procesos, los cuales se encuentran publicados en nuestro sitio web www.cnsc.gov.co/ Convocatorias *I* En desarrollo *I* 624 al 638 -980 y 981 de 2018 sector Defensa.

## **2. Convocatoria No. 1333 a 1354 Territorial 2019 — II**

Este proceso de selecciôn busca proveer definitivamente 2.026 vacantes de diferentes entidades territoriales, distribuidas por nivel de Ia siguiente manera:

Profesional: 775 vacantes Técnico: 569 vacantes Asistencial: 682 vacantes

A los interesados en participar en este concurso abierto de méritos los invitamos a consultar los Acuerdos de Convocatoria que se encuentran publicados junto con la Oferta pública de empleos — OPEC en Ia página www.cnsc.gov.co, enlace SIMO

La etapa de venta de derechos de participación e inscripciones se realizará conforme al siguiente cronograma:

**Pago de los derechos de participación en BANCO POPULAR:** 19 de septiembre de 2019 al 29 de octubre de 2019. Cualquier oficina del Banco Popular a nivel nacional

Pago derechos de participación PSE Línea Virtual: 19 de septiembre de 2019 al 31 de octubre de 2019. Página web www.cnsc.gov.co y/o enlace SIMO.

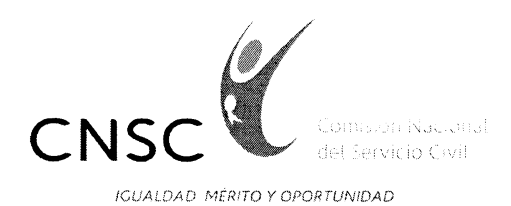

**lnscripciones via Web, plataforma SIMO:** 19 de septiembre de 2019 al 31 de octubre de 2019. Página web www.cnsc.gov.co yio enlace SIMO

## **3. Convocatoria 828 a 979 y 982 a 986 de 2018** - **Municipios Priorizados para el Posconflicto**

La Comisión Nacional del Servicio Civil informa a la ciudadanía en general que desde el miércoles 26 de junio de 2019, los aspirantes pueden consultar en SIMO las OPEC de 153 Alcaldias Municipales que han suscrito el Acuerdo de Convocatoria dentro del marco del Proceso de Seleccián Convocatoria Municipios Priorizados para el Posconflicto.

Este proceso de selecciôn busca proveer definitivamente 3.084 empleos y 4.611 vacantes de las plantas de personal de 162 municipios de los 170 declarados priorizados por el Decreto Ley 893 de 2017, distribuidas por nivel de Ia siguiente manera:

Profesional: 1.153 Técnico: 1.507 Asistencial: 1.951

A los interesados en participar en este concurso abierto de méritos los invitamos a registrarse en SIMO y consultar los Acuerdos de Convocatoria que se encuentran publicados junta con Ia Oferta péblica de empleos OPEC en Ia página www.cnsc.gov.co, enlace SIMO.

### **4. Convocatoria 990 a 1131, 1135,1136 de 2019— Convocatoria Territorial 2019.**

La Comisión Nacional del Servicio Civil - CNSC se permite informar a los interesados en Ia Convocatoria Territorial 2019, que está siendo modificada Ia OPEC de las siguientes 7 entidades, par Ia que para Ia mayoria de ellas fue despublicada de SIMO Ia OPEC mientras se realizan los ajustes:

Alcaldía de SAN ROQUE (ANTIOQUIA) Personería de BELLO (ANTIOQUIA) Alcald ía de VILLANUEVA (CASANARE) Alcaldía de ARAUCA (ARAUCA) Alcaldía de SABANALARGA (CASANARE) Alcaldía de TIMBIO (CAUCA) Alcaldía de VILLA RICA (CAUCA)

Una vez sean modificados los Acuerdos de Convocatoria suscritos con las mencionadas entidades, se publicarán los Acuerdos Modificatorios y nuevamente las OPEC debidamente ajustadas.

Una vez, publicada Ia totalidad de los acuerdos, Ia CNSC darã a conocer el procedimiento para compra de derechos de participación y la fecha para las inscripciones.

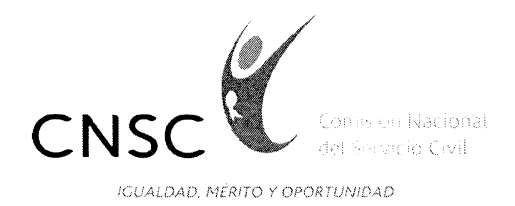

### **5. 1137 a 1225, 1227 a 1298 y 1300 a 1304 de 2019 Convocatoria Boyacá, Cesar y Magdalena**

La Comisión Nacional del Servicio Civil informa a la ciudadanía en general que a partir del 19 de julio de 2019, se inició Ia publicación de los Acuerdos de Convocatoria, donde se establecen las reglas del concurso de mérito, en desarrollo del Proceso de Selección Nos. 1137 a 1225, 1227 a 1298 y 1300 a 1304 de 2019, para Ia provision de dos mil quinientas treinta y dos (2.532) vacantes, para 166 entidades territoriales.

Hace parte integral de los Acuerdos, el Anexo de las Etapas del Proceso de Selección de Boyacá, Cesar y Magdalena, el cual contiene las condiciones y requerimientos específicos y adicionales a los establecidos en cada uno de los acuerdos, relacionado con Ia estructura y etapas del concurso de méritos.

Es importante precisar que a Ia fecha están publicados ciento veintiün (121) Acuerdos, quedando pendiente cuarenta y cinco (45), los cuales serán divulgados en Ia medida que sean suscritos por los representantes legales de las alcaldías y entidades territoriales.

Una vez, publicada la totalidad de los acuerdos, la CNSC dará a conocer la fecha en que publicará Ia Oferta Püblica de Empleos de Carrera - OPEC, y el procedimiento para Ia inscripción y venta de derechos de participación.

### **Pago de derechos de participación (antes PIN)**

Es el valor que deben pagar los aspirantes para participar en el concurso de méritos.

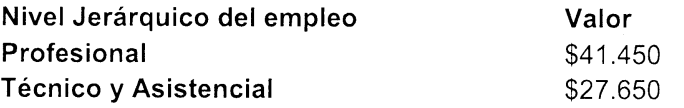

Ahora bien, para generar el pago del derecho de participación, es necesario que haga la büsqueda del empleo al que desee aplicar. Es importante tener en cuenta que antes de realizar el proceso de inscripción, usted debe hacer el cargue de los documentos correspondientes en el aplicativo SIMO. Para la búsqueda del empleo, puede utilizar un conjunto de parámetros que faciliten la selección de acuerdo a sus expectativas, como los que se describen a continuación:

**C** strained a control and the second second second second second second second second second second second second second second second second second second second second second second second second second second second se

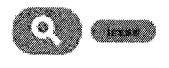

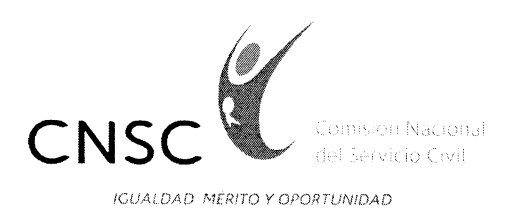

- **Palabra Clave.** Si se desea filtrar por este campo, se debe ingresar el texto a buscar, con el cual el sistema verificará si se encuentra en: Ia descripción del empleo o en los requerimientos del mismo.
- **Convocatoria.** Si se desea filtrar por este parámetro, se debe seleccionar de Ia lista de convocatorias.
- **Departamento.** Si se desea filtrar por este parámetro, se debe seleccionar de Ia lista de departamentos.
- **Ciudad.** Si se desea filtrar por este parámetro, se debe seleccionar de Ia lista de ciudades asociadas al Departamento previamente seleccionado.
- **Rango**. Si se desea filtrar por este parámetro, se debe seleccionar de la lista de Rango Salarial.
- **Entidad.** Si se desea filtrar por este parámetro, se debe seleccionar de la lista de entidades.  $\bullet$
- Código OPEC. Si se desea filtrar por este parámetro, se debe ingresar el código OPEC del empleo.

Estos filtros son opcionales, si no se registra o selecciona alguno, el sistema despliega todos los empleos de las convocatorias vigentes.

Para ver el detalle de cada empleo basta con dar clic en su descripción.

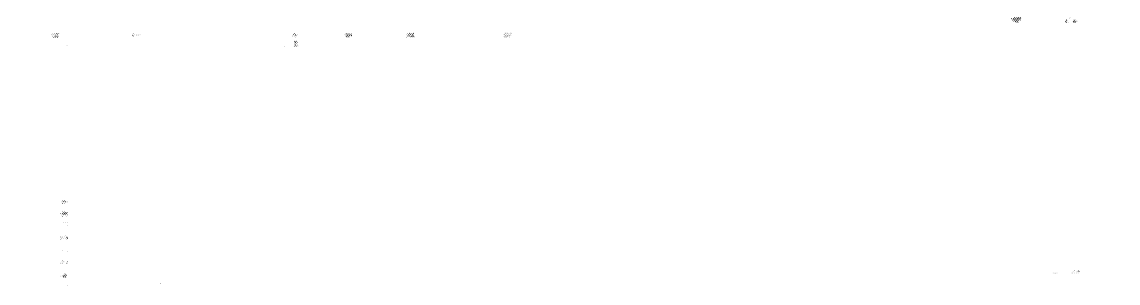

Asociada a Ia Oferta Publica de Empleos de Carrera - OPEC el usuario puede realizar las siguientes operaciones:

### **MARCAR FAVORITO**

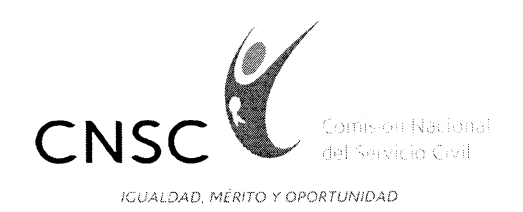

Seleccionar como Favorito. Dando clic en el icono "corazón gris" . El sistema indica que fue realizada la operación cambiando el icono "corazón rojo" y el empleo se refleja en el tablero de control de mis empleos del usuario.

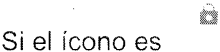

indica que la operación está restringida.

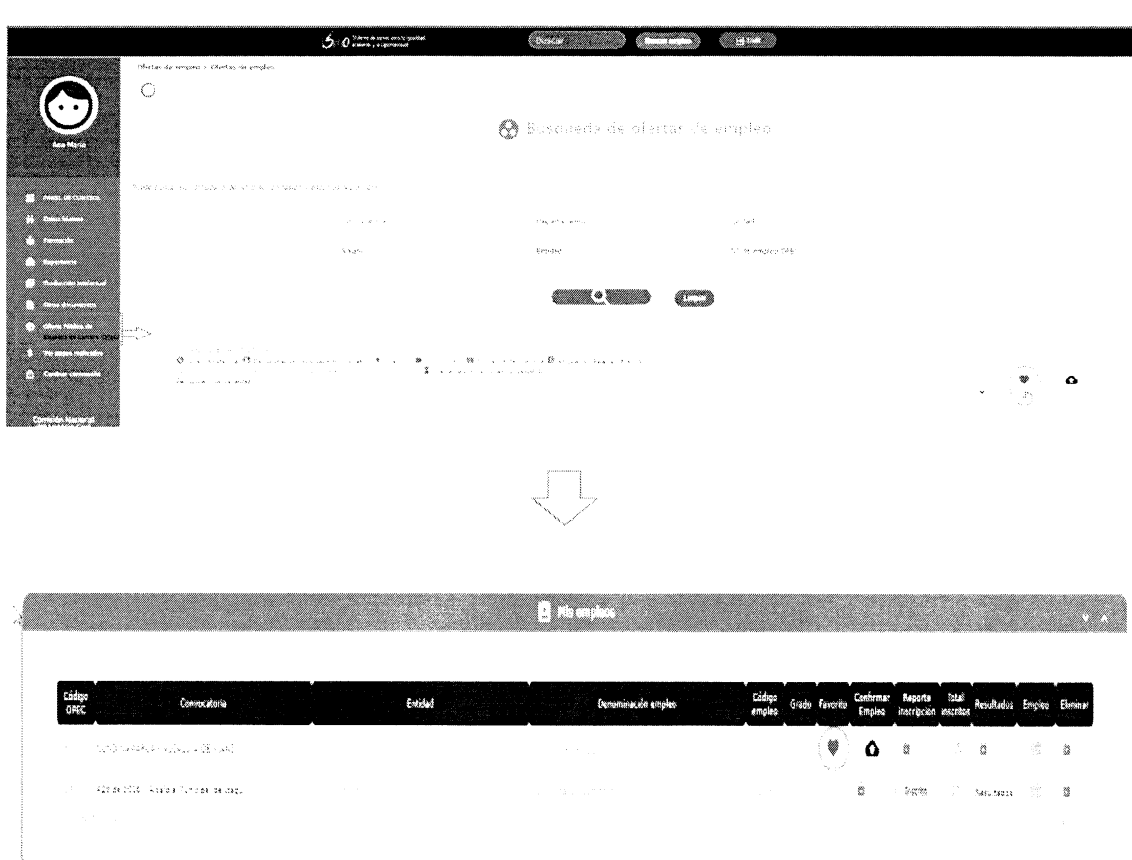

## **SELECCIONAR EMPLEO**

Para seleccionar un empleo se debe dar clic en el icono (et al desde el panel de Control  $\bullet$ o desde Oferta de empleos; **si el icono es indica que Ia operación está** 

**restringida, pues no se ha abierto Ia etapa:** 

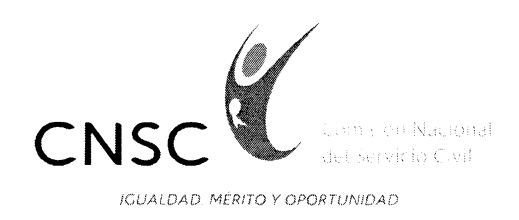

**O** thems in related to delegate.

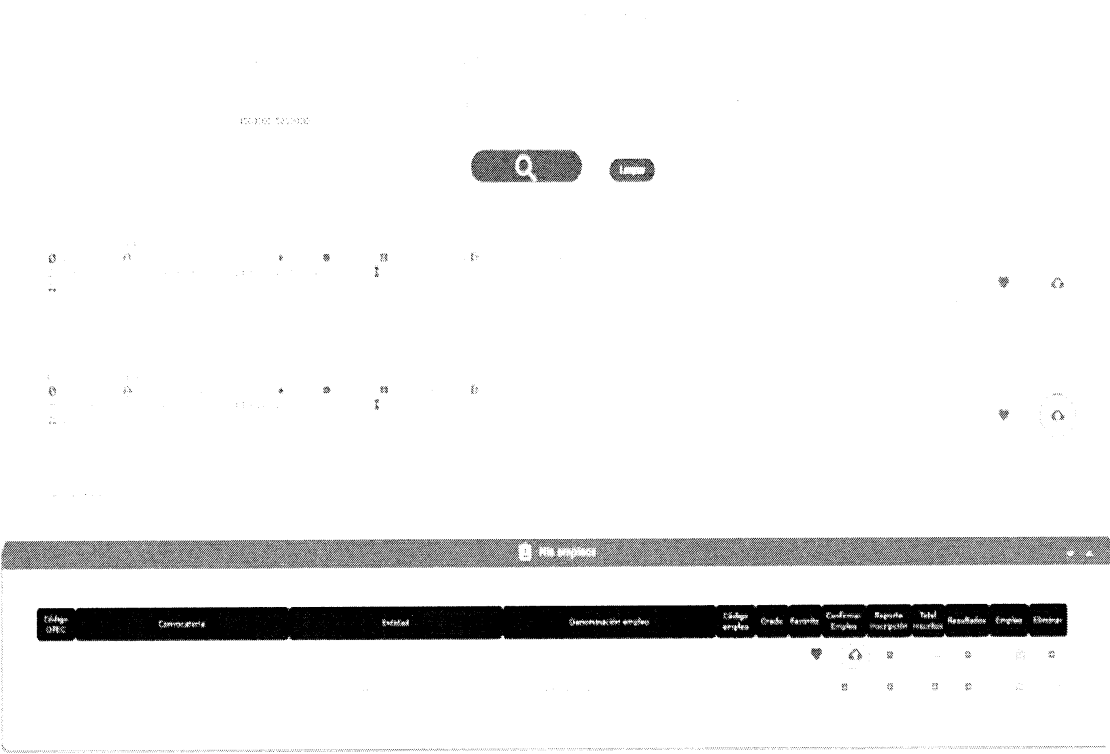

El sistema redirecciona al formulario de confirmación de los datos de Inscripción al empleo.

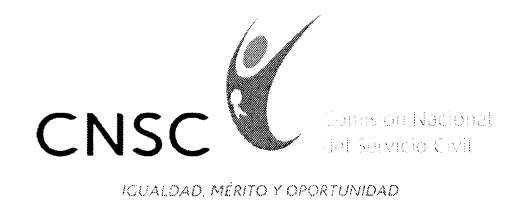

G. Confirmación de los Datos de Inscripción al Empleo

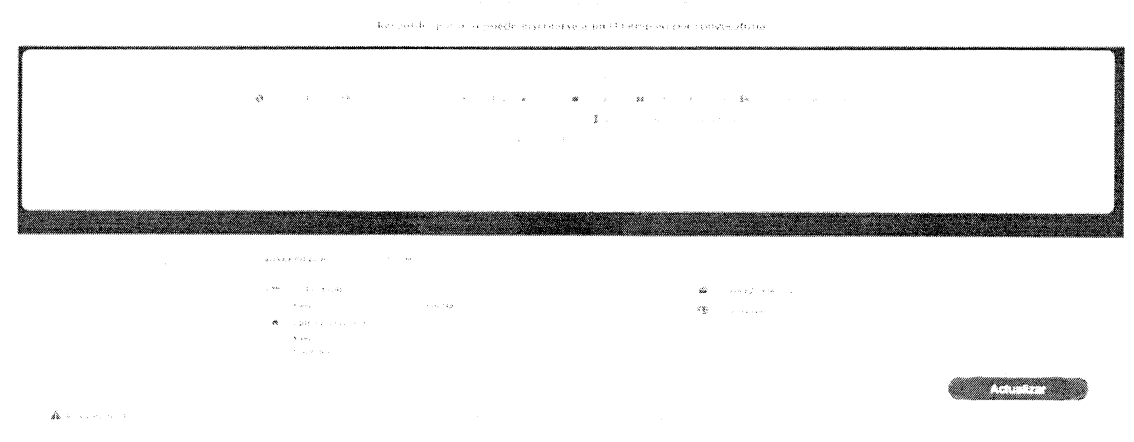

# **SELECCIONAR CIUDAD DE PRUEBAS V CONFIRMAR EMPLEO**

Si dentro de la información que refleja el formulario se evidencia que se debe incluir un nuevo registro o modificar un existente, se debe dar clic en el botón correspondiente

a **Adualizar** de la sección a modificar. El sistema direcciona al formulario de la sección para que realice la operación que se requiere.

Por defecto, el sistema toma todos los registros que en ese momento estén registrados en la hoja de vida del ciudadano, se recomienda que en este momento el ciudadano visualice los documentos aportados.

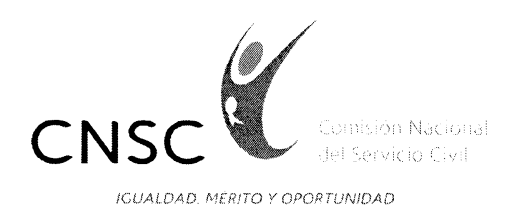

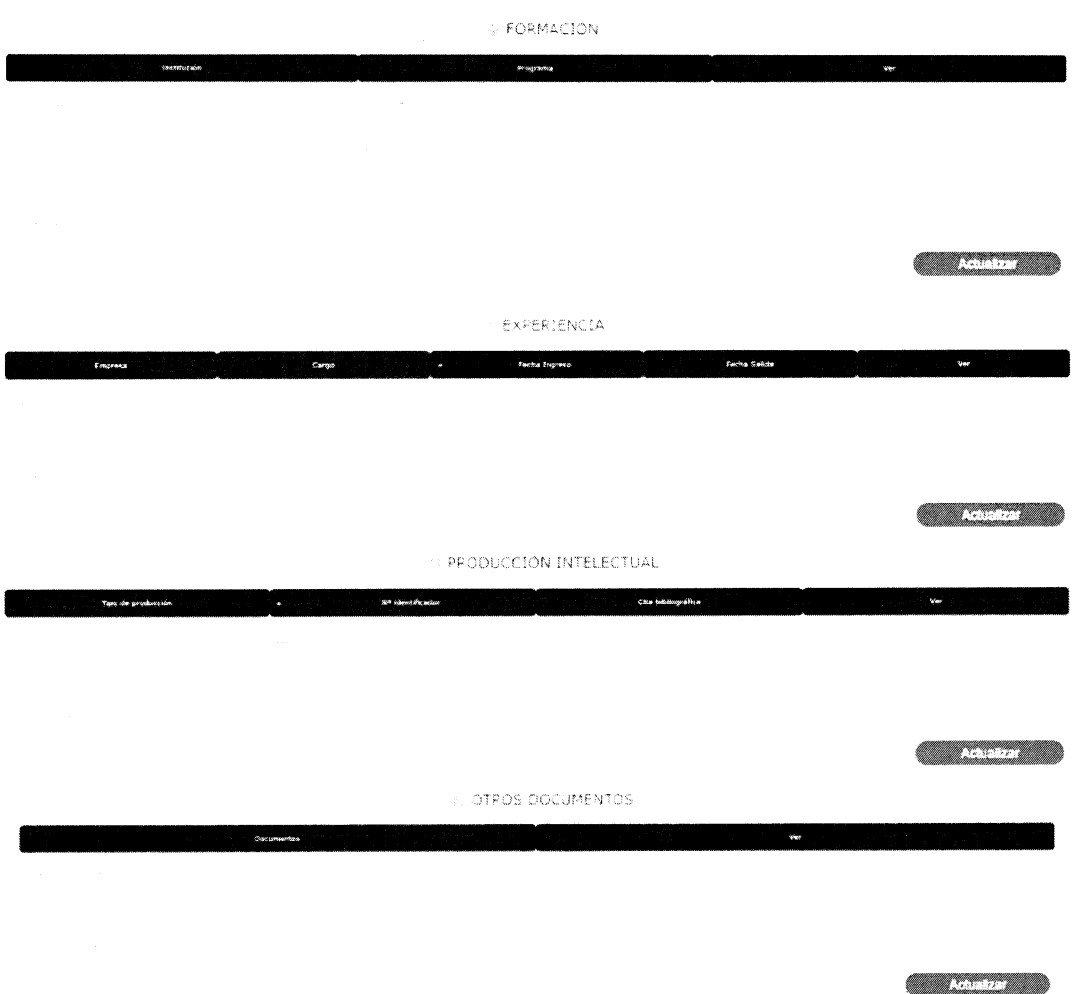

El usuario debe seleccionar el municipio en el cual presentará cada prueba ingresando desde

el icono que se encuentra al frente de cada tipo de prueba.

El sistema despliega el listado de municipio habilitados para la convocatoria a la cual aspira el usuario.

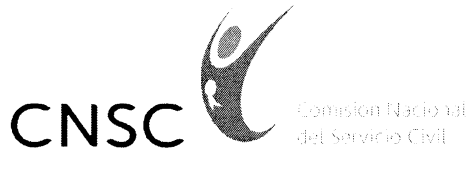

**IGUALDAD, MÉRITO Y OPORTUNIDAD** 

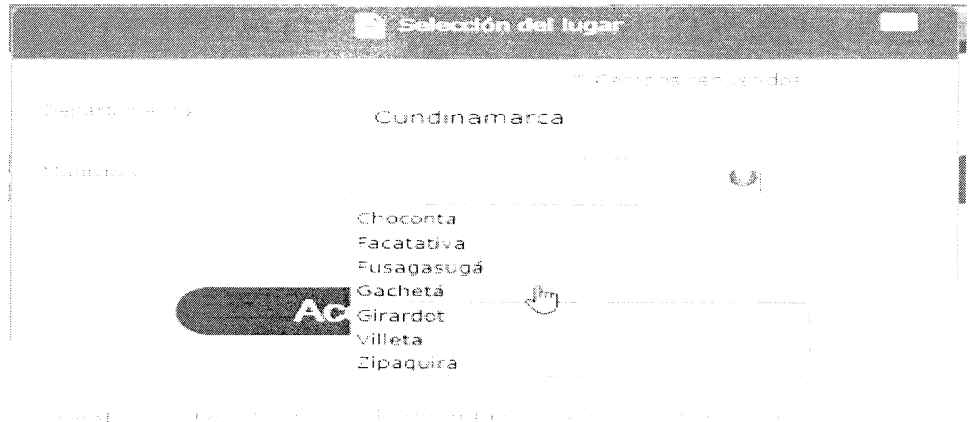

Shi deep are la experimental service

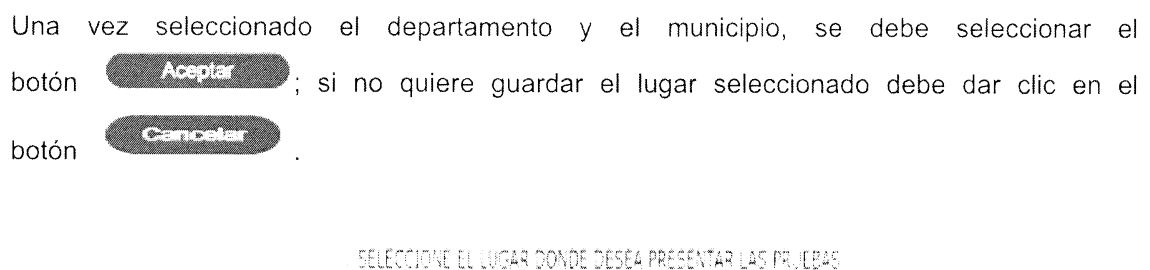

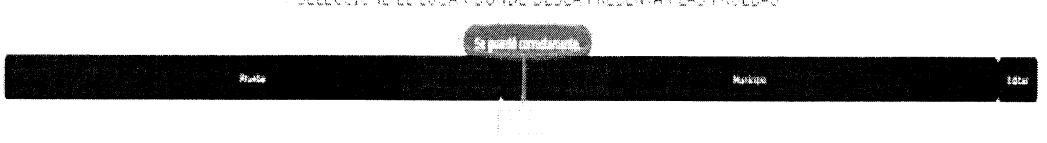

Para Confirmar el empleo seleccionado, guardar la información y documentos con los que el ciudadano aspira a concursar en el empleo se debe dar clic en el botón "Confirmar Empleo".

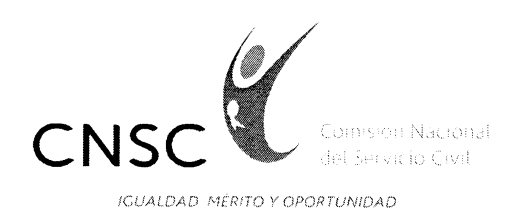

& SELECCIONE EL LUGAR DONDE DESEA PRESENTAR LAS PRUEBAS

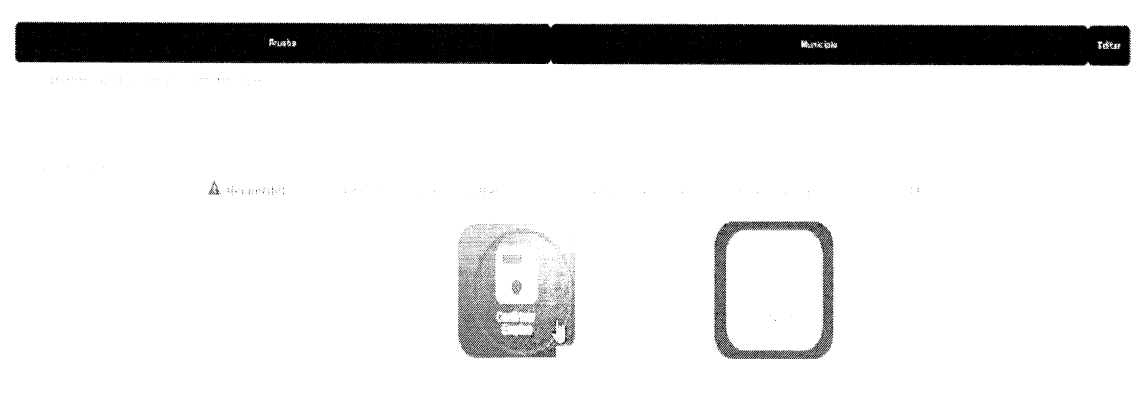

Se habilitarán los botones para pagar por PSE o por consignación en el banco.

## **PAGO DE DERECHOS DE PARTICIPACION**

Una vez se haya confirmado el empleo:

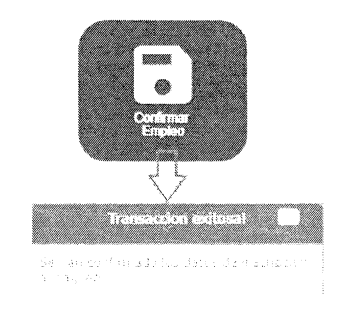

El sistema habilitará los botones "PSE" y "Consignar en Bancos":

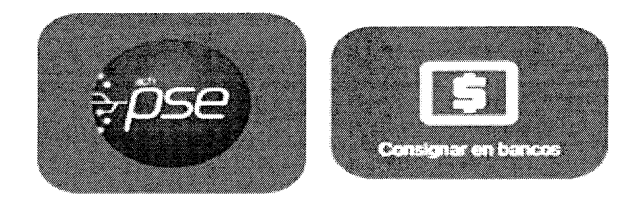

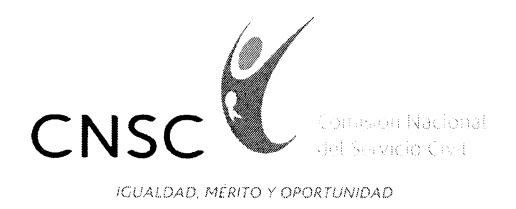

# **PAGO POR PSE**

Para realizar el pago en línea PSE, se debe dar clic en el icono "PSE". El sistema activa una ventana con la información básica del empleo para el cual el usuario va a realizar el pago e información importante para la inscripción.

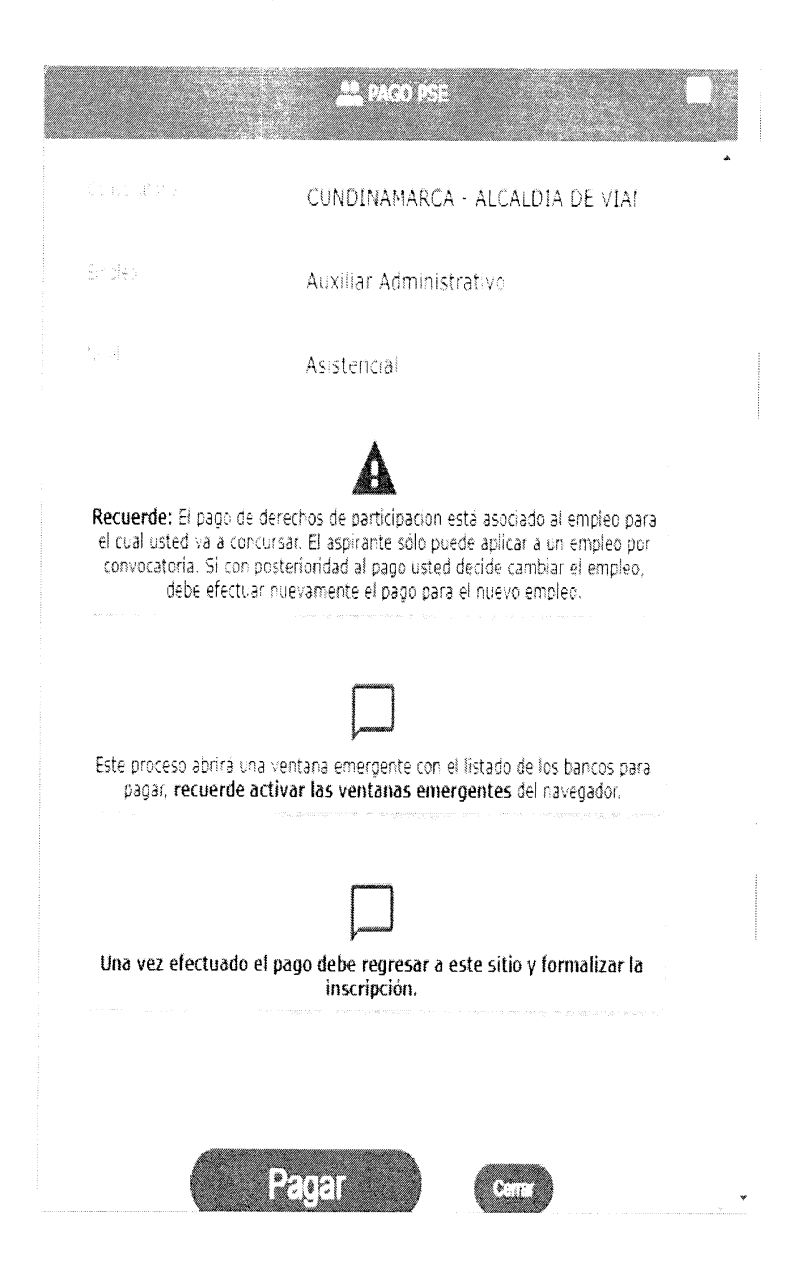

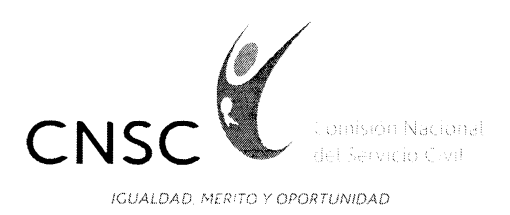

Al dar clic en el botón pagar el sistema lo re direcciona a la página de pagos de PSE. Donde se debe seleccionar la entidad bancaria desde la cual el usuario realiza el pago.

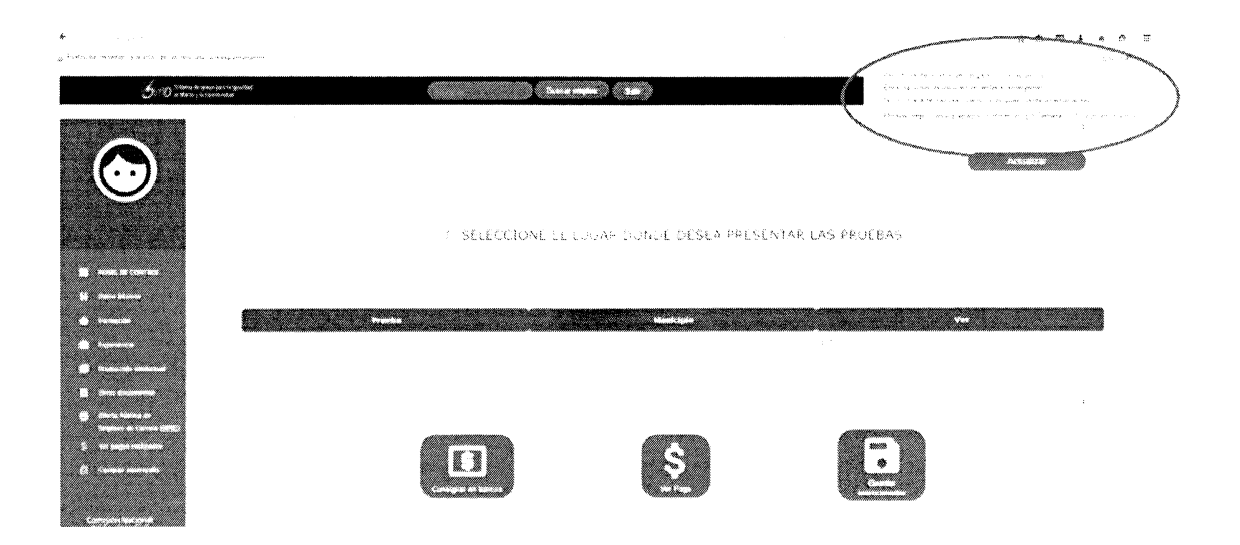

NOTA: Debe habilitar las ventanas emergentes, ya que el pago se realiza en una ventana diferente que envía el banco. Dependiendo de cada navegador se mostrara la opción de habilitar las ventanas en Ia parte superior o inferior segün corresponda.

Una vez confirmado PSE lo redirecciona a la página de la entidad bancaria.

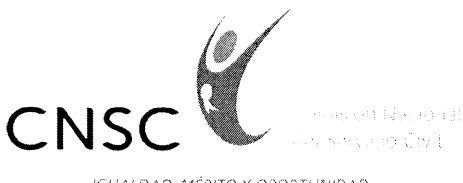

**IGUALDAD, MÉRITO Y OPORTUNIDAD** 

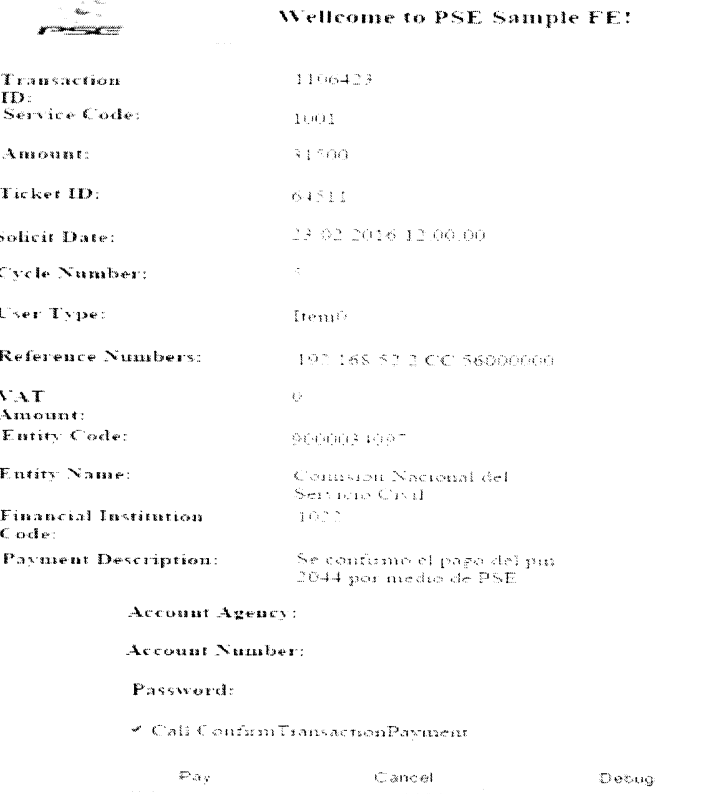

Se debe seleccionar "Pagar" para que se realice la transacción bancaria. PSE activa una ventana con el resumen de la transacción y la opción de Retorno al Sistema desde el cual se realiza el llamado (SIMO).

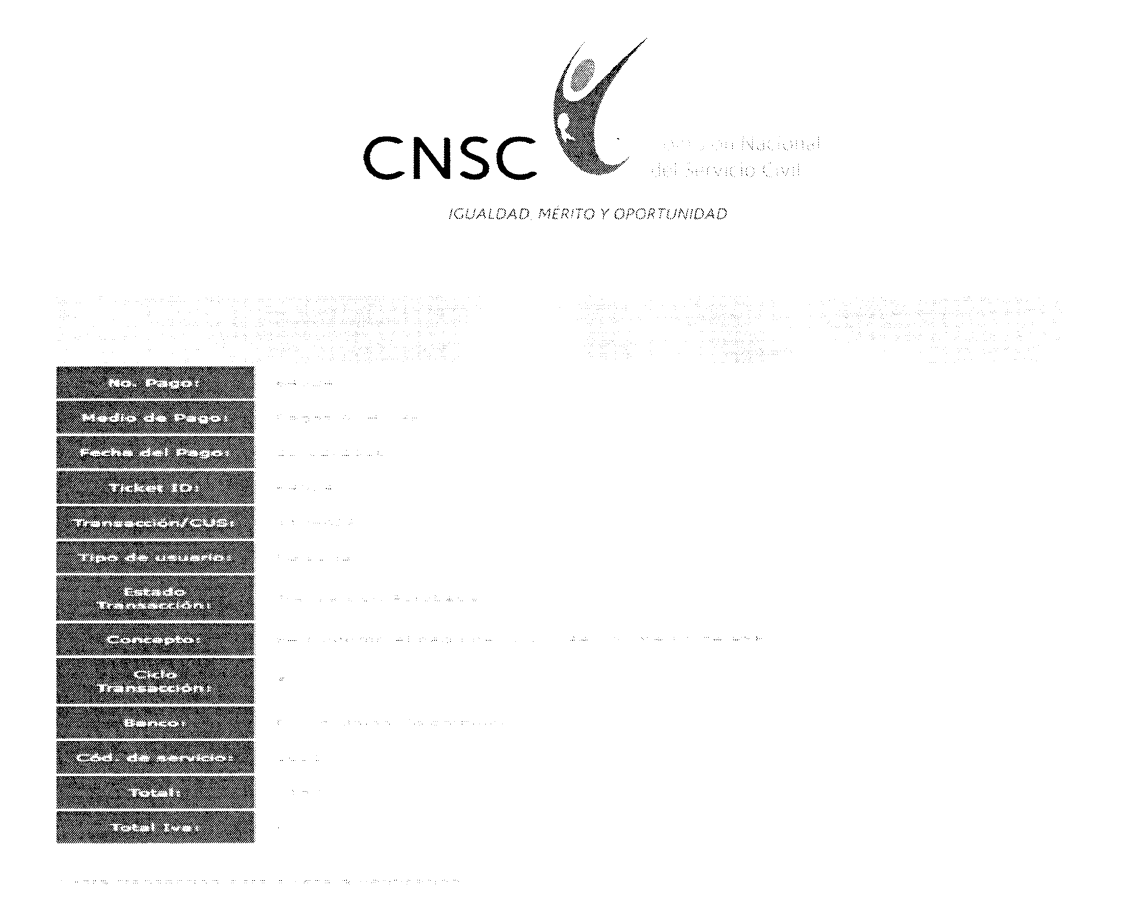

Una vez PSE confirme el pago, el sistema informa de manera inmediata a la CNSC que se llevó a cabo el mismo. Al dar clic en el botón RETORNAR AL COMERCIO, el sistema despliega el reporte de la transacción.

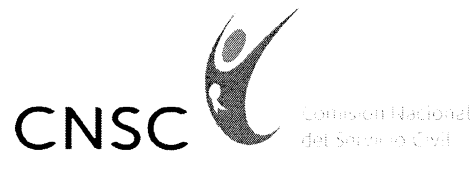

IGUALDAD, MÉRITO Y OPORTUNIDAD

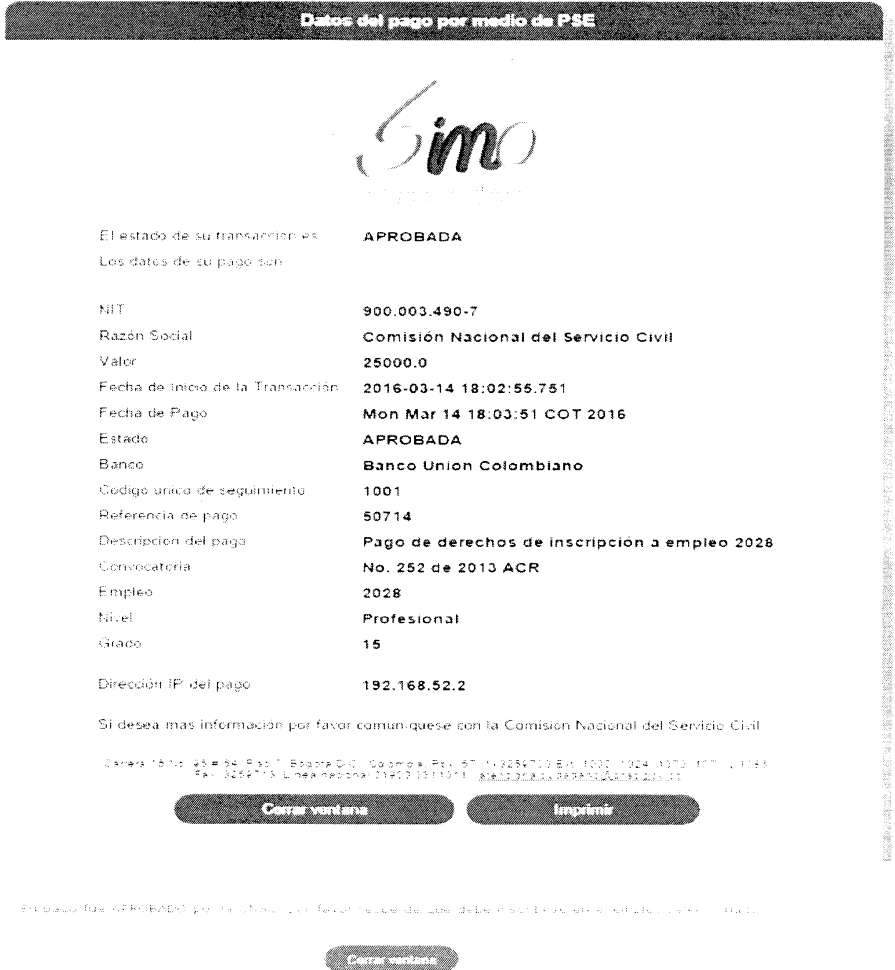

El sistema envía un mensaje de correo informativo al usuario, indicando que el pago se realizo con éxito v recordándole que debe proceder a realizar la inscripción.

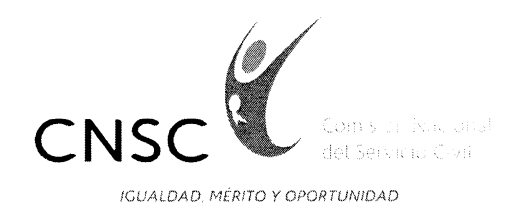

## **CONSIGNACION EN BANCO**

Para realizar el pago de forma presencial en la entidad bancaria, se debe ingresar por el icono de "Consignación en Banco". El sistema genera la factura de pago para que el usuario pueda imprimirla como documento soporte al pago.

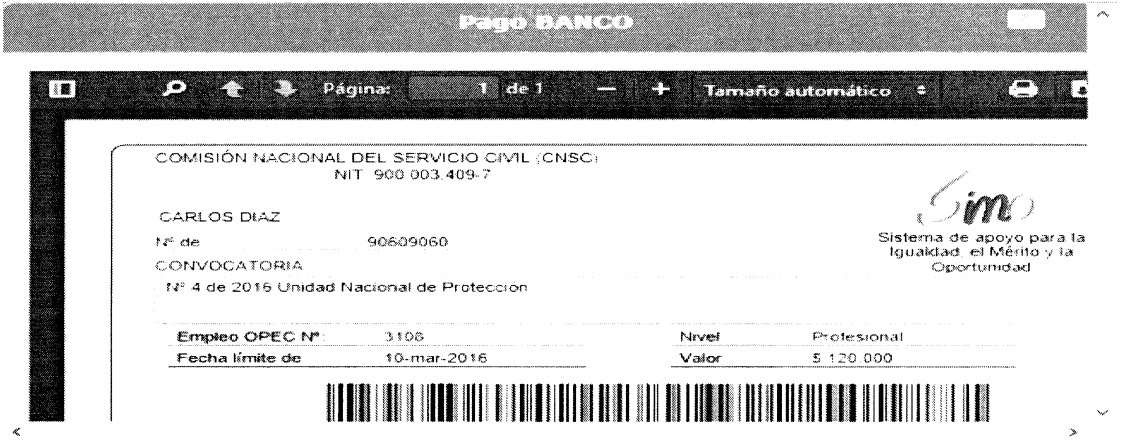

El banco debe confirmar a la Comisión Nacional del Servicio Civil que el pago fue realizado, dentro de los tipos fijados entre la entidad bancaria y la CNSC.

### **VER PAGO**

Para ver el pago, se debe ingresar al botón del empleo, y si el banco reportó el pago exitoso, se activa al final de la confirmación del empleo el botón "Ver Pago":

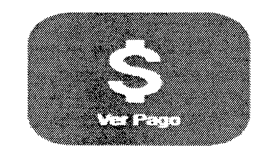

Al dar clic sobre el botón "Ver Pago", se activará ventana con los datos del pago:

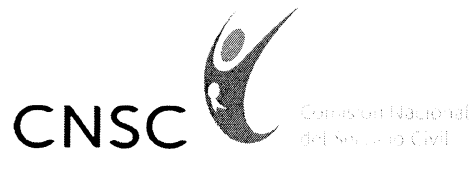

**IGUALDAD, MÉRITO Y OPORTUNIDAD** 

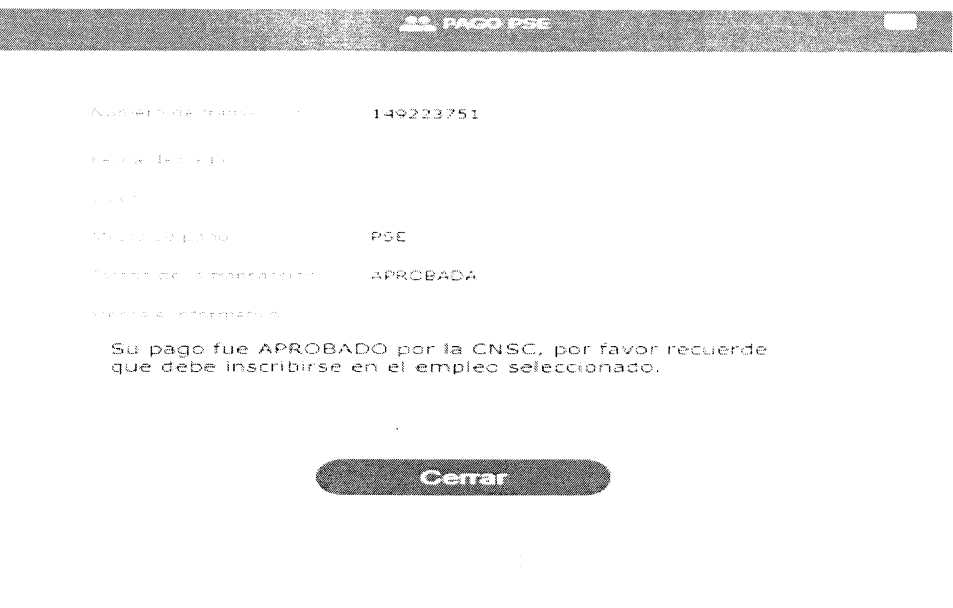

RECUERDE: realizar el pago, NO implica que ya se encuentre inscrito, debe confirmar la INSCRIPCIÓN.

#### INSCRIPCIÓN E IMPRESIÓN REPORTE DEFINITIVO

IMPORTANTE: SÓLO SE PERMITE UNA INSCRIPCIÓN POR CONVOCATORIA

Para realizar la inscripción debe dar clic sobre el botón del empleo al cual desea inscribirse, se abre la ventana de confirmación del empleo:

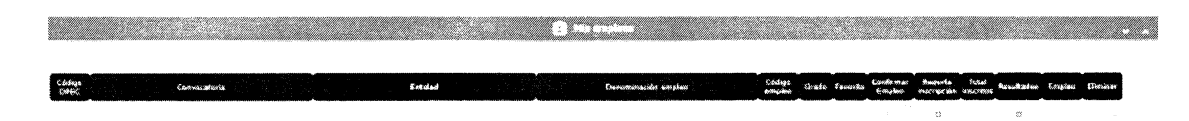

Al final del documento se activa el botón de "Inscripción", siempre y cuando el pago haya sido confirmado por el banco (El botón "Ver Pago" debe haberse activado):

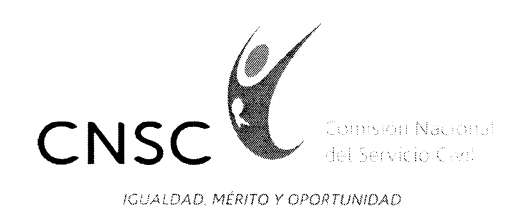

E. SELECCIONE EL LUGAR DONDE DESEA PRESENTAR LAS PRUEBAS

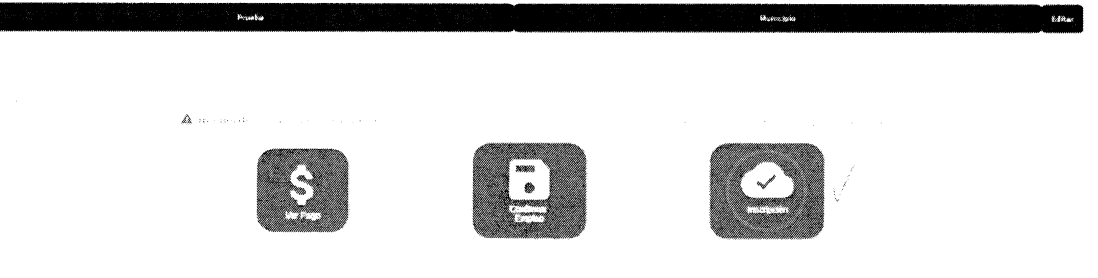

Al dar clic en el botón de "Inscripción", el sistema activa el formulario de confirmación en el cual despliega la información de la inscripción en **borrador** para que el ciudadano la revise:

- Un cuadro del número de registros asociados a la hoja de vida del ciudadano para concursar por sección (formación, experiencia, producción intelectual, otros documentos).
- La información básica del usuario  $\bullet$
- $\blacksquare$ La información básica del empleo y el listado de los documentos con los cuales el usuario aplica al empieo.

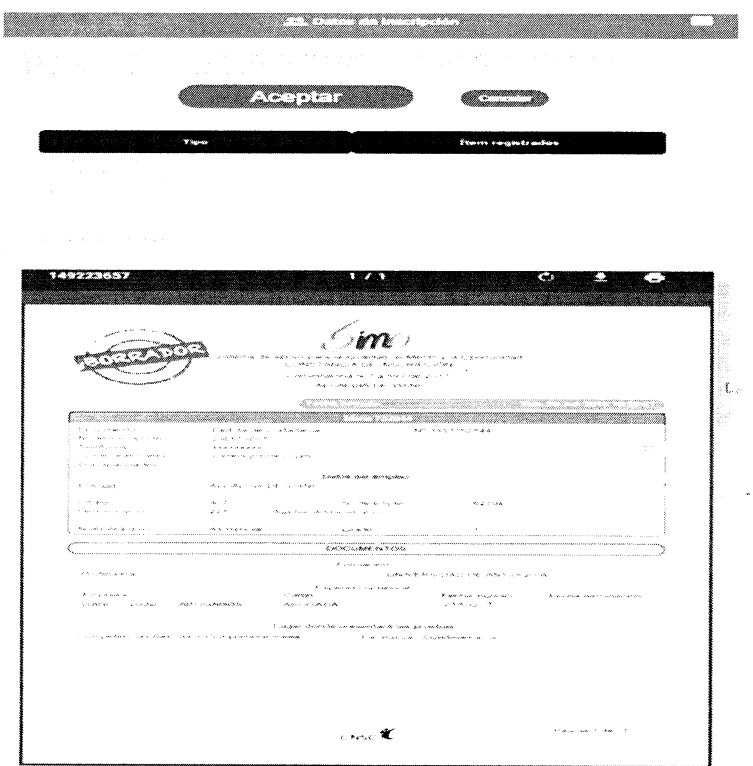

Sede principal: Carrera 16 N° 96 - 64, Piso 7° Bogotá D.C., Colombia Chat | PBX: 57 (1) 3259700 | Fax: 3259713 | Linea nacional CNSC: 01900 3311011 atencionalciudadano@cnsc.gov.co | www.cnsc.gov.co

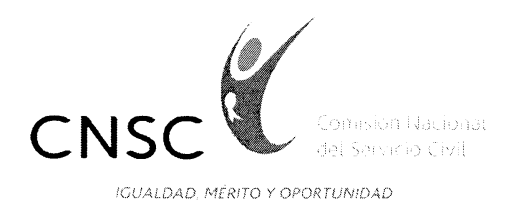

Si el ciudadano no está de acuerdo con la información del reporte de inscripción en borrador o necesita realizar ajustes que requiera en su información o en los documentos con los cuales va

a concursar, debe seleccionar el botón (carea), y el sistema no realizará la inscripción; posteriormente puede ingresar a cada sección de su Hoja de Vida, realizar los cambios y

retornar al botón después guardar los datos y volver nuevamente a seleccionar el botón de "lnscripción".

Cuando el ciudadano verifique la información del reporte borrador y quiera inscribirse al empleo,

debe seleccionar el botón **Acepiar** el sistema realizará la inscripción y lo ubicará en el panel de control, donde se observará el botón: "Inscrito":

onfernar Reporte Total<br>Empleo inneripción inscritor Rosultados Essp Convocatoria Entidad **Dane**  $\overline{\alpha}$  $\langle \rangle$ 

Inscrito Al dar clic en el botón el ciudadano podrá ver los documentos con los que se inscribió a la convocatoria:

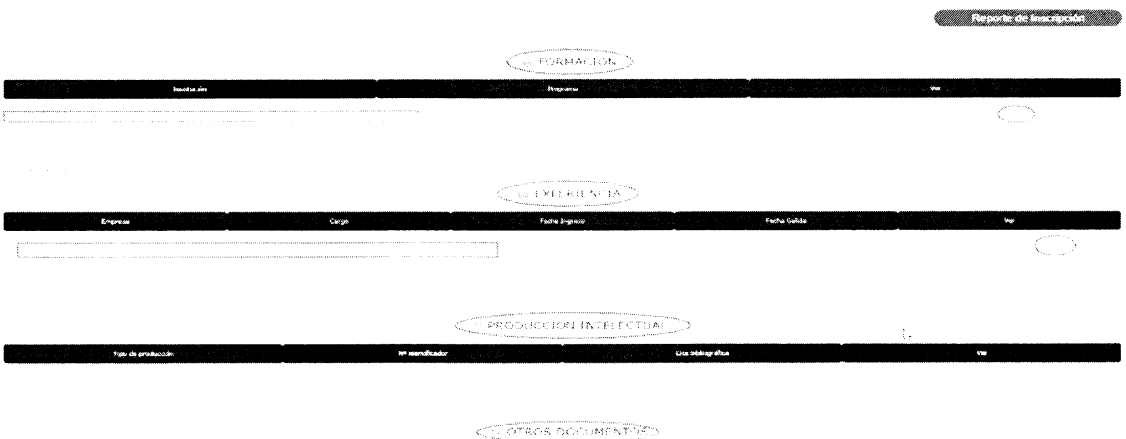

Sede principal: Carrera 16 Nº 96 - 64, Piso 7º Bogotá D.C., Colombia Chat | PBX: 57 (1) 3259700 | Fax: 3259713 | Linea nacional CNSC: 01900 3311011 atencionalciudadano@cnsc.gov.co | www.cnsc.gov.co

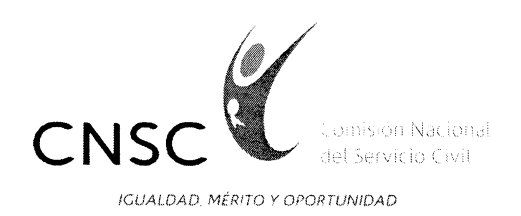

También podrá ver e imprimir el reporte de inscripción definitivo, seleccionando el botón Reporte de Inscripción

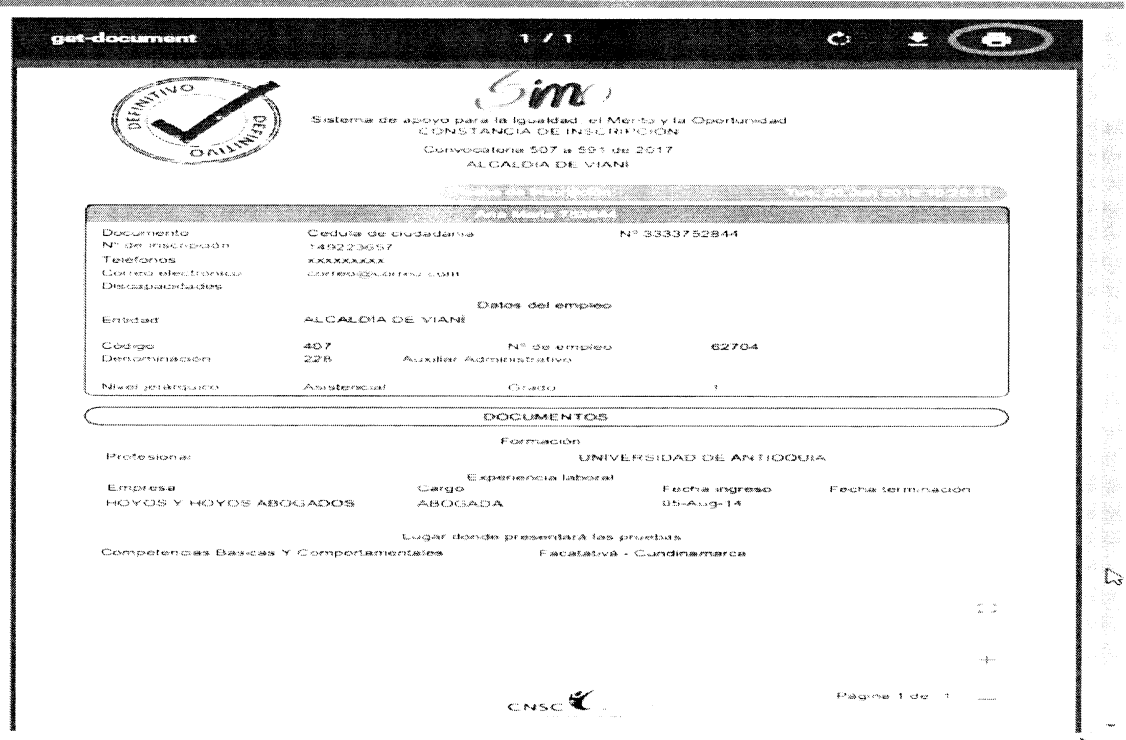

**El usuarlo solo puede inscribirse a un emp!eo por convocatoria. Por Jo tanto una vez se**  confirma la operación de inscripción, el sistema bloquea esta opción para los demás **empleos de Ia convocatoria. Sin embargo, es posible participar en varias convocatorias simultáneamente.** 

Cualquier inquietud adicional, puede comunicarse a través de los siguientes canales de atención:

- Atención personalizada: sede principal carrera 16 No. 96-64 horario de atención al ciudadano: lunes a viernes de 7:30 am. a 5:00 p.m.
- Aplicativo: Peticiones, Quejas y Reclamos (PQR), en el siguiente link http://gestion.cnsc.gov.co/cpqr/: aplicación web que permite realizar el registro de las Peticiones, Quejas y Reclamos en la Comisión Nacional del Servicio Civil -CNSC.
- Radicación de correspondencia: sede principal carrera 16 No. 96-64 piso 7 Bogotá, horario de lunes a viernes de 7:30 a.m. a 5:00 p.m.

Sede principal: Carrera 16 Nº 96 - 64, Piso 7º Bogotá D.C., Colombia

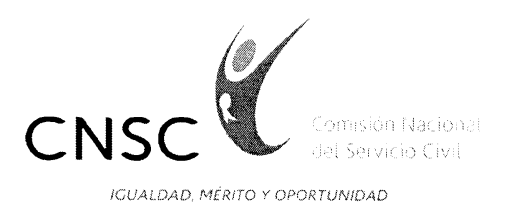

- Atención Telefónica: los ciudadanos pueden comunicarse con nuestra línea de atención al ciudadano 3259700
- Correo Institucional: atencionalciudadano@cnsc.gov.co  $\bullet$
- Chat: en tiempo real los cibernautas son orientados sobre temas de competencia de a CNSC, obteniendo respuesta de manera inmediata. El ciudadano debe registrar su cuenta a través de Ia siguiente ruta: http://www.cnsc.gov.co/index.php/chat-cnsc

Cordialmente,

 $60 - 7$ **FANNY MARIA GOMEZ GOMEZ** 

Coordinadora del Grupo de Atención a PQR y Orientaciôn al Ciudadano